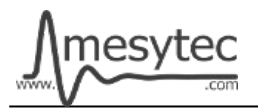

This document describes the firmware update procedure for MRCC. The latest firmware file can be found at [http://mesytec.com/downloads/firmware updates/MRCC/](http://mesytec.com/downloads/firmware%20updates/MRCC/)

## **Requirements**

- Lattice Programming Cables
- Lattice Diamond Programmer
- The latest MRCC CPLD firmware file
- USB Cable Type  $A \rightarrow B$
- Microchip Flip Programmer
- The latest MRCC CPU firmware file
- These steps are for Windows

## **Table of Contents**

**CPLD Firmware Update** [Download Lattice Diamond Programmer](#page-0-0) [Connection of Cables](#page-1-1) [Start the Lattice Diamond Programmer](#page-1-0) [Programming](#page-2-0) [Project saving](#page-3-0)

**CPU Firmware Update** [Download Microchip Flip Programmer](#page-4-0) [Connection and configuration](#page-4-1) [Programming](#page-6-0)

# <span id="page-0-0"></span>**Download Lattice Diamond Programmer**

• Download the "Lattice Diamond Programmer" from the following link. <http://www.latticesemi.com/en/Products/DesignSoftwareAndIP/FPGAandLDS/LatticeDiamond.aspx>

- In order to download the software, it is necessary to register on the Lattice homepage.
- Scroll down to the table and chose the **"Programmer Standalone".**
- Be sure to download the 32 bit or 64 bit version depending on the operating system version you are using.
- After the download is complete, unzip the zip-file.
- Start the **"Programmer.exe"** and follow the setup assistant.

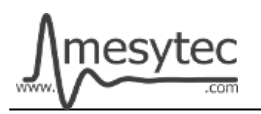

# <span id="page-1-1"></span>**Connection of Cables**

- Connect the **"Lattice Prgramming Cable"** with the USB-Cable to your PC.
- The USB driver is automatically installed by Windows. Wait until the installation is complete.
- Connect the coloured cables to the mesytec adapter plate.
- And connect the adapter plate to the MRCC.
- Be sure to observe polarity.
- In order to supply the MRCC with power, connect the MRCC via USB cable to your PC.

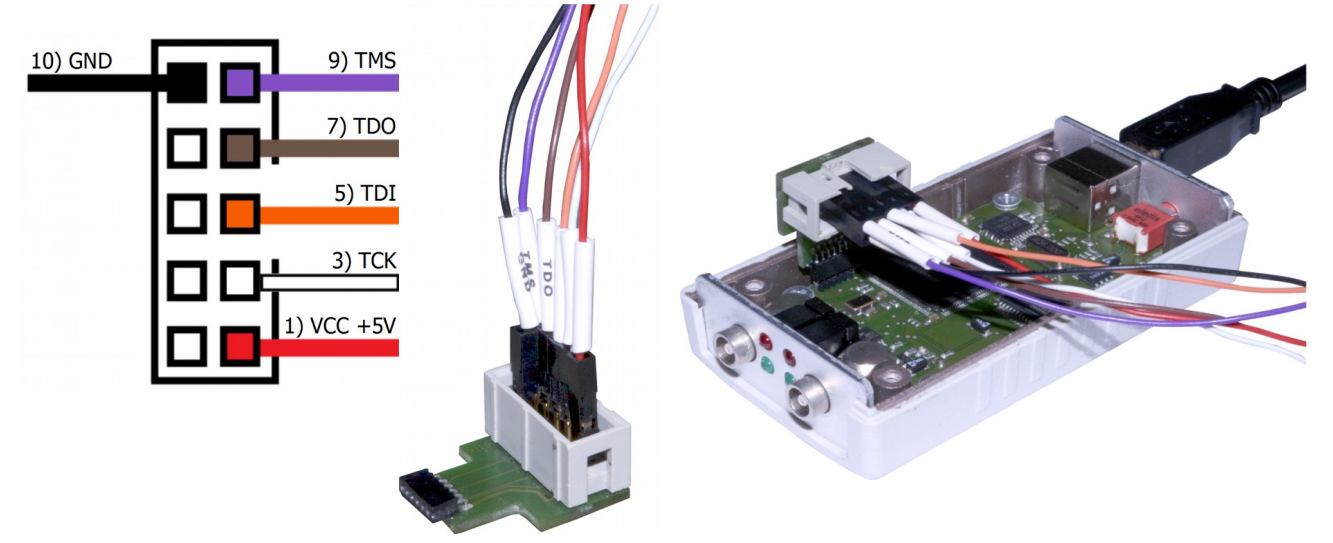

#### <span id="page-1-0"></span>**Start the Lattice Diamond Programmer**

- Start the programmer from the start menu.
- Click on **"Detect Cable"** and after detection click **"OK".**

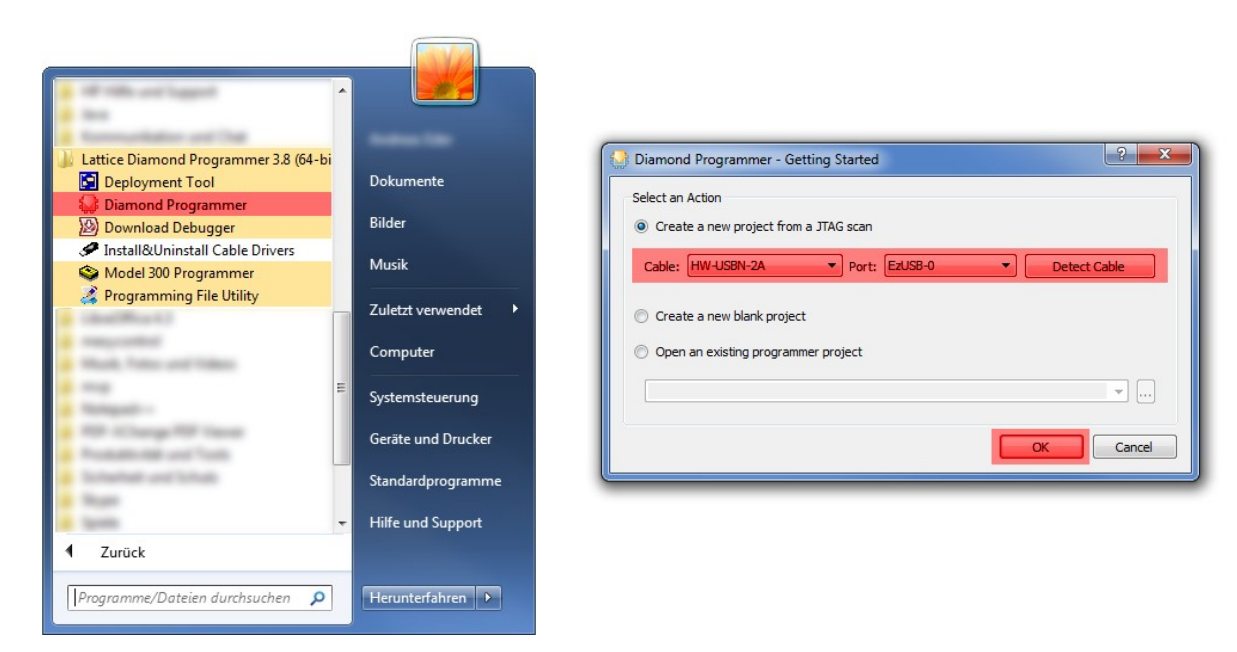

• The Lattice Diamond Programmer scan automatically the Lattice Component.

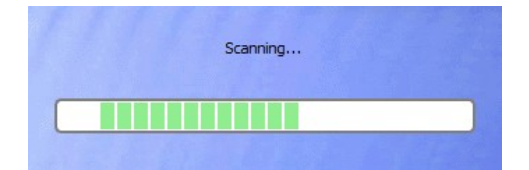

- In the green coloured area you can see the scanned Lattice Component.
- Click on the red coloured button to add the **".jed file."**

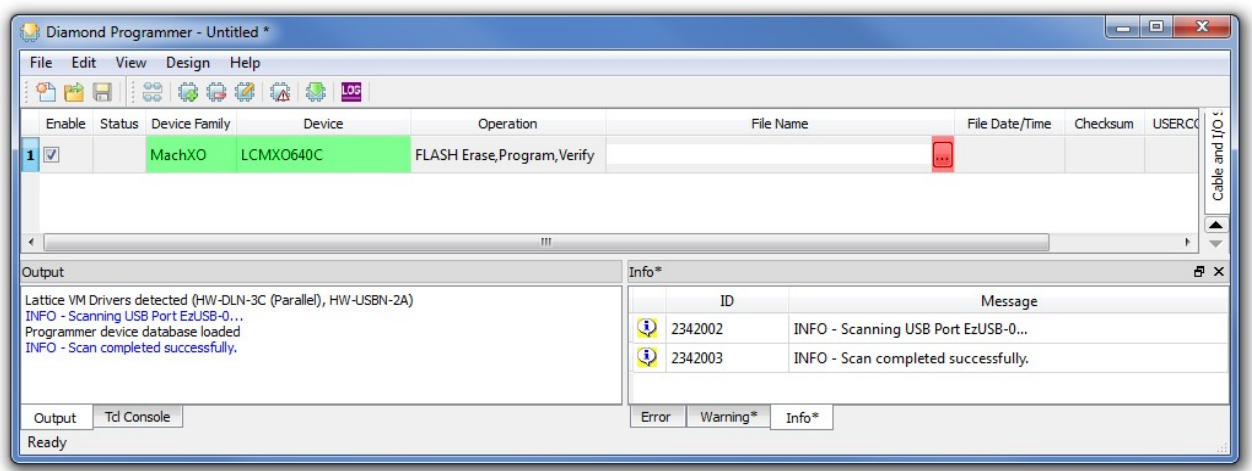

#### <span id="page-2-0"></span>**Programming**

- In the green coloured area you can see the loaded firmware file.
- Click on the red coloured button to programm the Lattice Component.

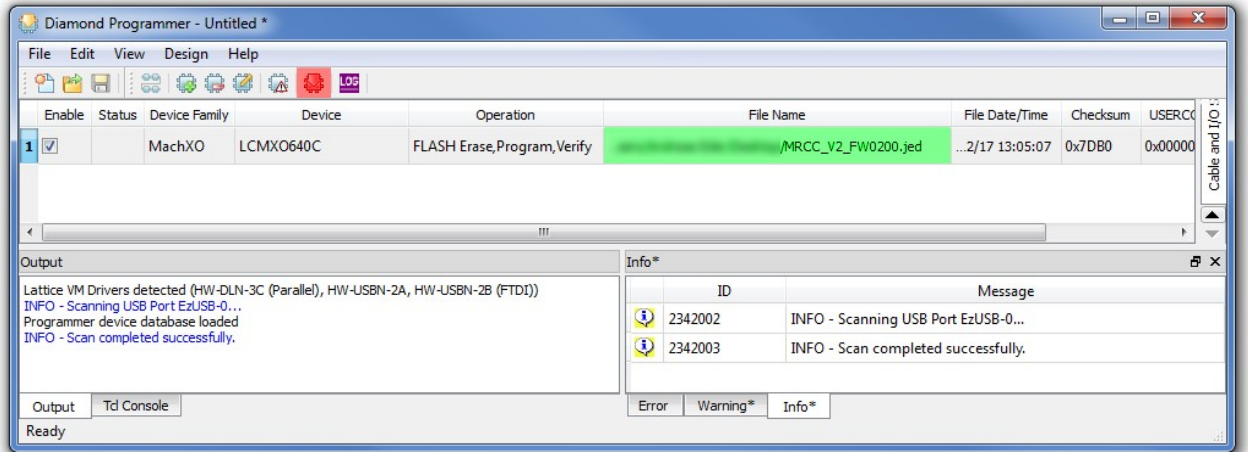

• The Lattice Diamond Programmer is programming the Component.

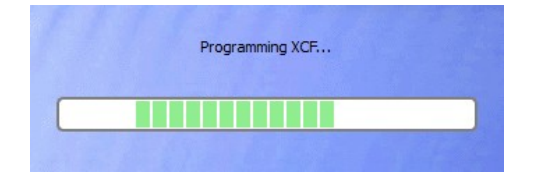

• In the "Status" column

appears the Info "PASS" and is highlighted in green.

• At the bottom of the Output window, you can also see that the programming was successful.

| Edit View<br>File                                              | Design Help |                                      |                       |                                          |                                  |                                     |               |  |
|----------------------------------------------------------------|-------------|--------------------------------------|-----------------------|------------------------------------------|----------------------------------|-------------------------------------|---------------|--|
| P<br>$\frac{1}{2}$ $\frac{99}{99}$<br>$\Box$<br>$\mathbb{P}^2$ | 800240      |                                      |                       |                                          |                                  |                                     |               |  |
| Enable Status Device Family                                    | Device      | Operation                            | File Name             |                                          | File Date/Time                   | Checksum                            | <b>USERCO</b> |  |
| $\blacktriangledown$<br><b>PASS</b><br>MachXO                  | LCMX0640C   | FLASH Erase, Program, Verify         |                       | MRCC_V2_FW0200.jed                       | $2/17$ 13:05:07                  | 0x7DB0                              | 0x00000       |  |
|                                                                |             |                                      |                       |                                          |                                  |                                     |               |  |
|                                                                |             |                                      |                       |                                          |                                  |                                     |               |  |
|                                                                |             | m.                                   |                       |                                          |                                  |                                     | r             |  |
| Output                                                         |             |                                      | Info*                 |                                          |                                  |                                     | Ð             |  |
| INFO - Operation Done. No errors.<br>A                         |             |                                      | ID                    |                                          | Message                          |                                     |               |  |
|                                                                |             | INFO - Elapsed time: 00 min : 04 sec |                       |                                          | INFO - Scanning USB Port EzUSB-0 |                                     |               |  |
|                                                                |             |                                      | $_{\odot}$<br>2342002 |                                          |                                  | INFO - Scan completed successfully. |               |  |
|                                                                |             |                                      | Э<br>2342003          |                                          |                                  |                                     |               |  |
| INFO - Operation: successful.                                  | m           | k                                    | 85021074<br>$\omega$  | INFO - Check configuration setup: Start. |                                  |                                     |               |  |

**The MRCC CPLD Firmware is now updated**

# <span id="page-3-0"></span>**Project saving**

• All settings can be stored to update other MCFD-16 at a later time.

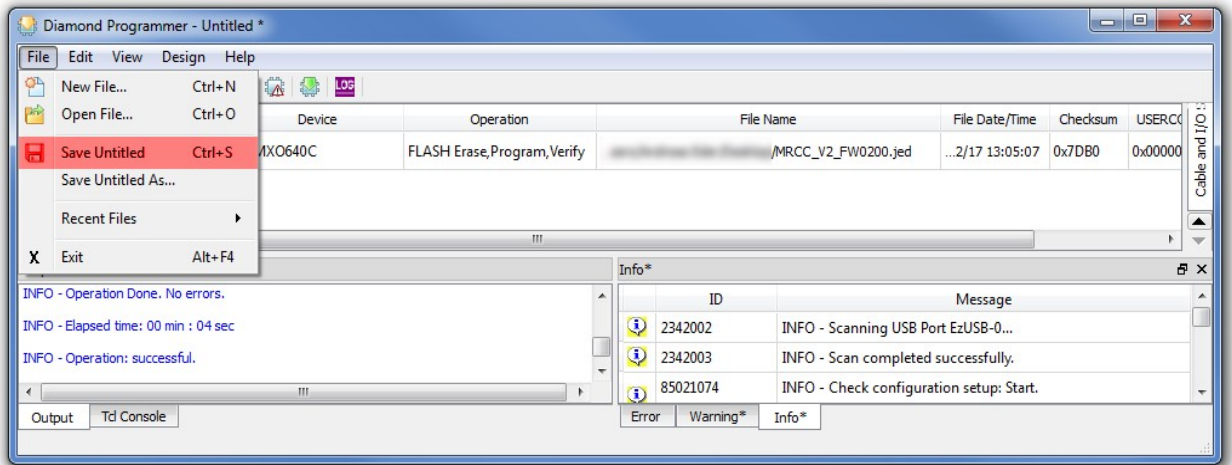

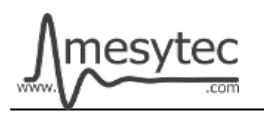

# <span id="page-4-0"></span>**Download Microchip Flip Programmer**

• Download the "Microchip Flip Programmer" from the following link. <https://www.microchip.com/developmenttools/productdetails.aspx?partno=flip>

- To download the software, it is not necessary to register.
- After the download is completed, click on the **"Flip Installer.exe"** and follow the setup assistant.

## <span id="page-4-1"></span>**Connection and configuration of the Microchip Flip Programmer**

- Before you connect the MRCC to your PC via the USB cable Type  $A \rightarrow B$ , you must press and hold down the reset button and then plug the USB cable into the MRCC.
- Then the button can be released.
- The USB driver is automatically installed by Windows. Wait until the installation is complete.

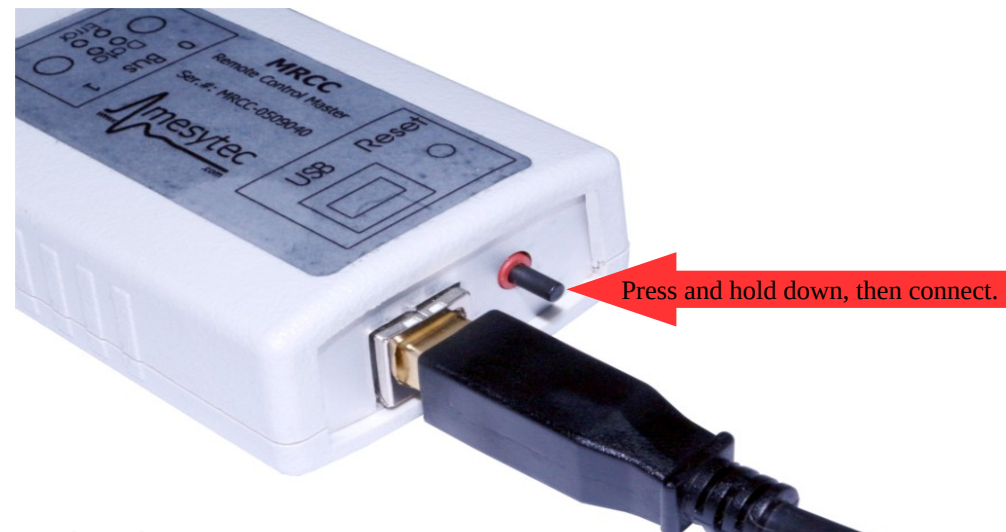

- Start the Microchip Flip Programmer.
- Click on the red coloured button on the upper left, choose the **AT89C51ED2** Device, click "OK"

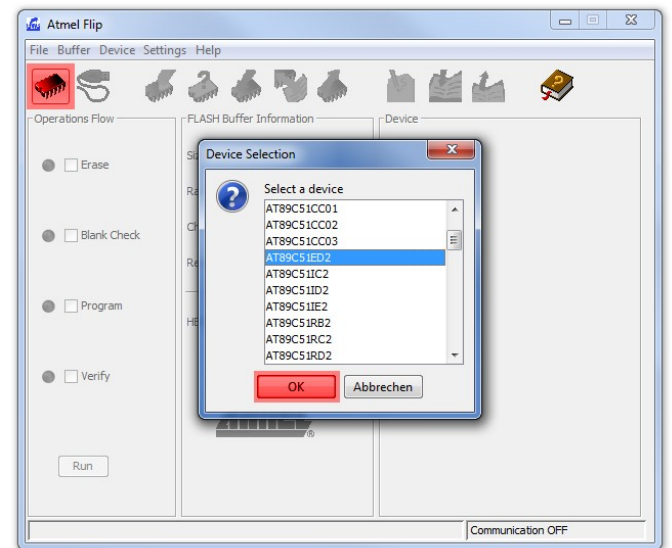

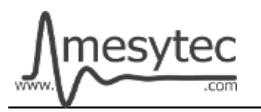

• Load the .hex file.

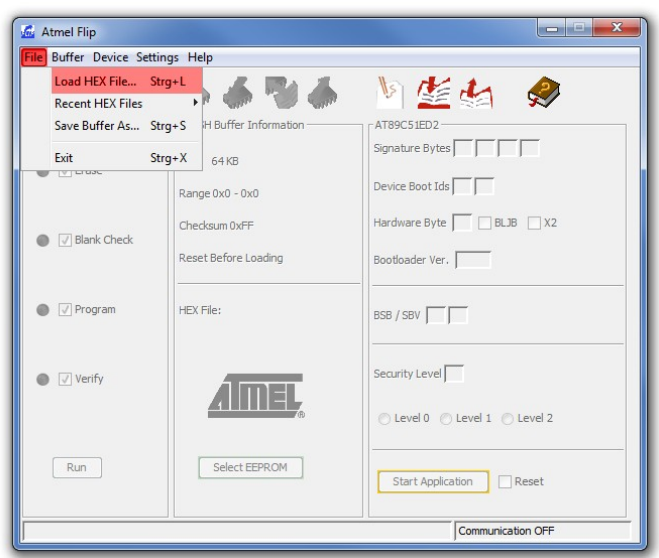

**MRCC** V1.0

• Click on the usb cable button and open the RS232 connection.

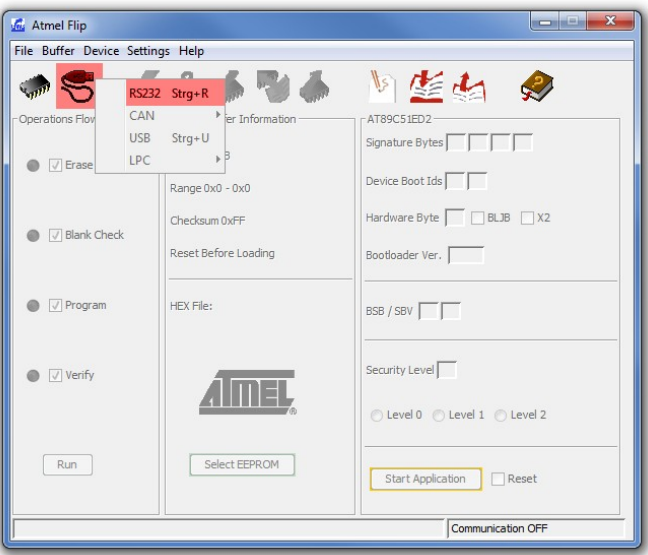

• Choose your **Com Port**, select **Baudrate 9600** and click **Connect.**

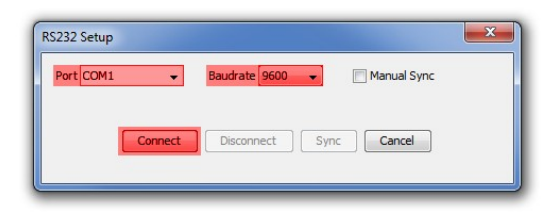

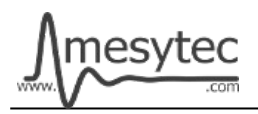

#### <span id="page-6-0"></span>**Programming**

- Check the green areas again to make sure that all settings have been accepted.
- If the settings correct, click on the **"Run"** button.

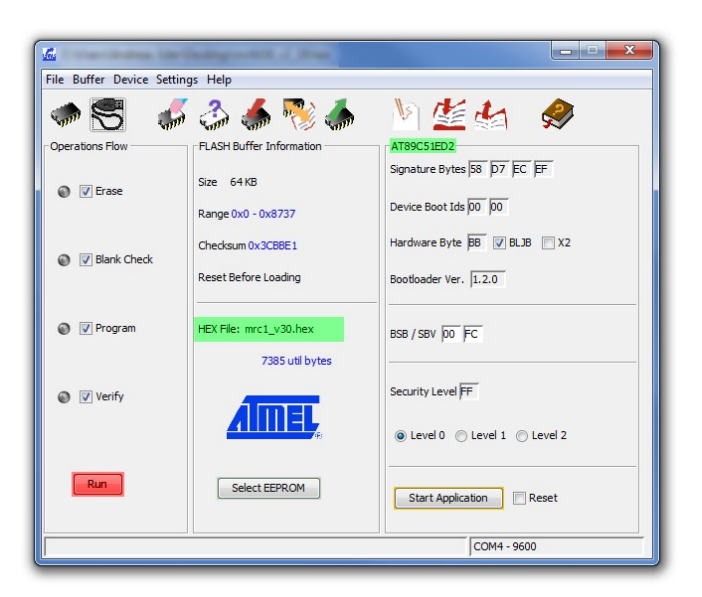

• If all the lamps light up green, programming is complete.

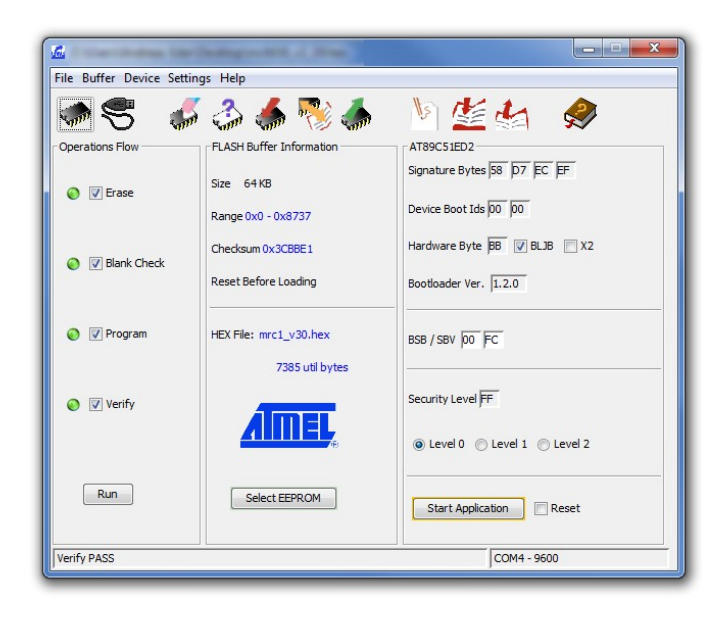

#### **The MRCC CPU Firmware is now updated**